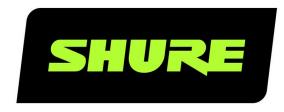

# SystemOn

Audio Asset Management Software

Shure online user guide for SystemOn.

Version: 4 (2019-F)

19

# Table of Contents

|                                            |    | Adding Devices to the Location                  | 19 |
|--------------------------------------------|----|-------------------------------------------------|----|
| SystemOnAudio Asset Management Software    | 3  |                                                 |    |
|                                            |    | User Accounts and Roles                         | 20 |
| Overview                                   | 3  | Add a User Account                              | 20 |
| General Description                        | 3  | Roles and Access Levels                         | 22 |
| Features                                   | 3  |                                                 |    |
| Installation Examples                      | 4  | Location Subscriptions                          | 23 |
|                                            |    | Assign Subscriptions                            | 24 |
| Getting started                            | 5  | Notifications and Alerts                        | 24 |
| Accessing Your SystemOn Site               | 5  |                                                 |    |
| Menu Navigation                            | 6  | Integrating SystemOn with your Network Services | 27 |
| Homepage system dashboard                  | 7  | Connecting to the SMTP Server                   | 27 |
| Monitor microphones, channels, and devices | 7  | Set Up SMS Text Message Notifications           | 28 |
| Not Seeing Anything on the Homepage?       | 8  | Monitoring Hardware and Making Adjustments      | 28 |
| Licenses                                   | 9  | Battery Management                              | 28 |
| Purchasing a License Plan                  | 9  | Keeping Track of Devices                        | 31 |
| License Management                         | 9  | Working With Locations                          | 34 |
| Apply Your License Plan                    | 10 | Adjusting Microphone Gain and Mute              | 36 |
| Assign a License to Each Device            | 12 | Linking MXW Microphones                         | 36 |
| Checking License Status                    | 14 | Device Properties                               | 40 |
| Connecting to the Device Network           | 16 | System Maintenance and Troubleshooting          | 42 |
| Accessing Devices on the Network           | 16 | Event Log                                       | 43 |
| Adding Devices From Subnets                | 17 | Supported Devices and Firmware                  | 43 |
| Adding Devices From Subnets                | ±1 | Backup and Restore the Database                 | 45 |
| Organizing Devices by Locations            | 18 | Troubleshooting                                 | 46 |
| Creating a New Location                    | 19 | More Troubleshooting Help                       | 48 |

# SystemOn Audio Asset Management Software

## Overview

### General Description

Shure SystemOn software enhances large installations of existing Shure audio systems, helping technical support teams manage devices across buildings and campuses. The software monitors Shure devices across networks, logging system events and alerting users over text or email for time-sensitive and critical issues. An intuitive web browser interface allows technicians and help desk specialists to locate and troubleshoot devices, adjust audio levels and muting, and monitor wireless microphone stability from a remote location.

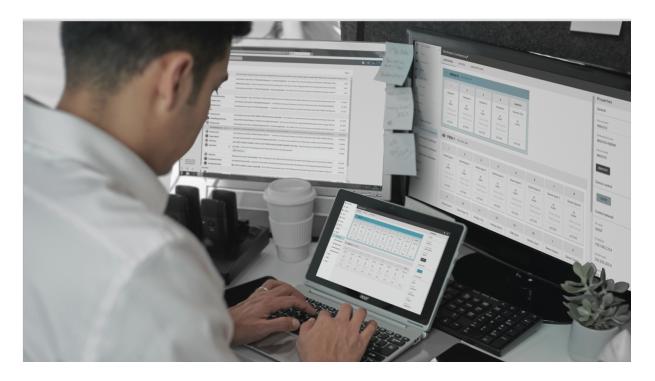

### **Features**

#### Centralized Support Tool

- · Manage the health of Shure devices for your entire organization, even across subnets
- · Troubleshoot audio and connection issues from a remote location using monitoring tools and event logs
- · Avoid high setup costs with an out-of-the-box software solution that requires no external programming
- Seamlessly integrate new features for existing Shure devices using SystemOn

#### Secure User Accounts

- Proactively manage the network by receiving alerts via e-mail and SMS text messages for low batteries and offline devices
- Minimize risk and simplify workflow by limiting each user's access based on role and function
- · Sync existing usernames and passwords by integrating with LDAP
- · Work across multiple languages by selecting the language for each account

#### Remote Control

- · Instant remote assistance: audio muting, device identification, gain adjustment, and hardware lockout
- Remote linking ties MXW transmitters to systems on different subnets to streamline help desk support
- Link backup MXW transmitters to provide mic options to presenters or to prepare for long meetings with charged replacements

### Installation Examples

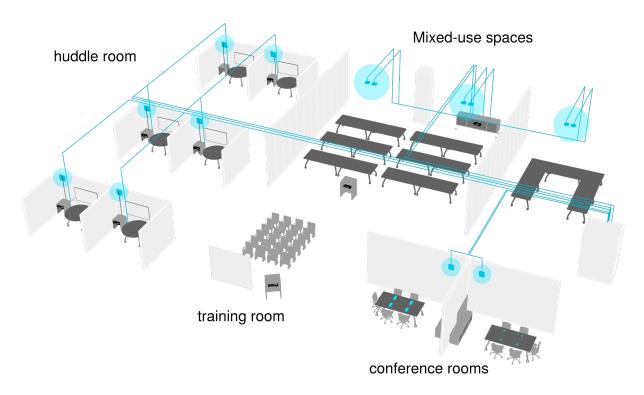

Corporate

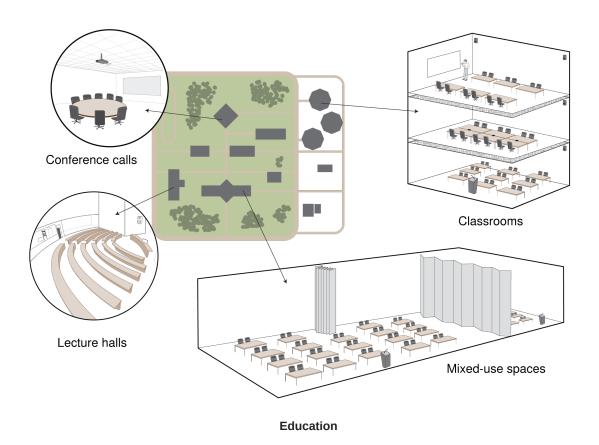

# Getting started

### Accessing Your SystemOn Site

Shure SystemOn software provides secure access to your Shure devices from anywhere and at any time. Simply access your site using a web browser on a mobile device or computer.

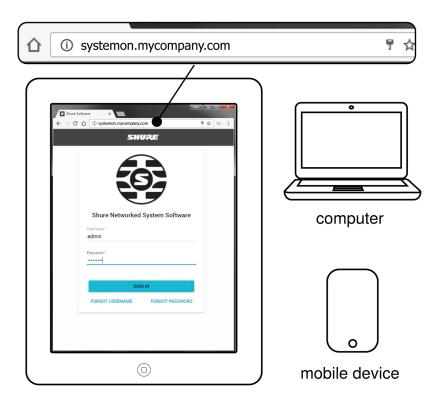

**Note:** The site URL can be customized by your system administrator.

# Menu Navigation

Use the navigation bar to get around the application.

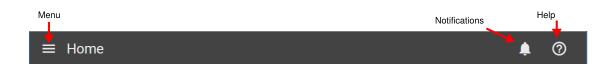

| Menu          | Access other pages of the software. Certain menu items may not be available to you depending on your role and access levels.  • My Account  • Home  • All devices  • Users  • Event log  • Settings  • Locations |
|---------------|----------------------------------------------------------------------------------------------------|
| Notifications | SystemOn provides notifications to stay ahead of important device and system issues.                                                                                                    |

| Help | Access help content to improve your SystemOn experience. |
|------|----------------------------------------------------------|
| Help | Access help content to improve your SystemOn experience. |

### Homepage system dashboard

The SystemOn homepage provides a dashboard of critical and time-sensitive events related to your subscriptions. The dashboard identifies the devices that need attention and provides details for troubleshooting the issue, such as device name, model type, and the location.

| Inventory summary | Displays high-level status indication of your inventories, includes alerts on important device information:  • Low batteries: Microphones that fall below the threshold set for receiving low battery notices  • Missing devices: Microphones that go out of range and devices that are powered down or disconnected from the network. |
|-------------------|----------------------------------------------------------------------------------------------------|
| Lowest Batteries  | Monitors all microphones on air in your locations and displays the lowest battery levels first so you can prioritize and quickly resolve battery issues.                                                                                                    |

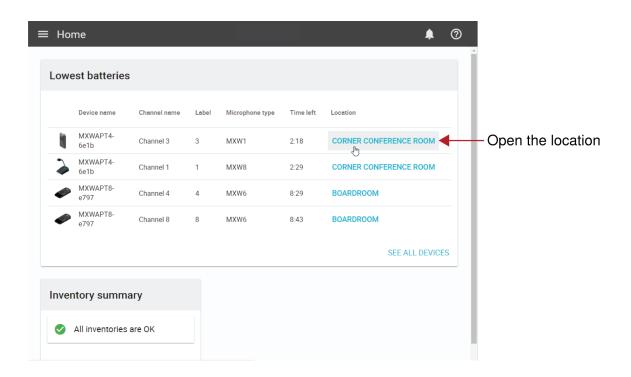

### Monitor microphones, channels, and devices

Adjust device and channel settings, prepare a new microphone, and monitor audio and battery levels from the Monitoring tab in each location. You can access any device from the locations you are subscribed to.

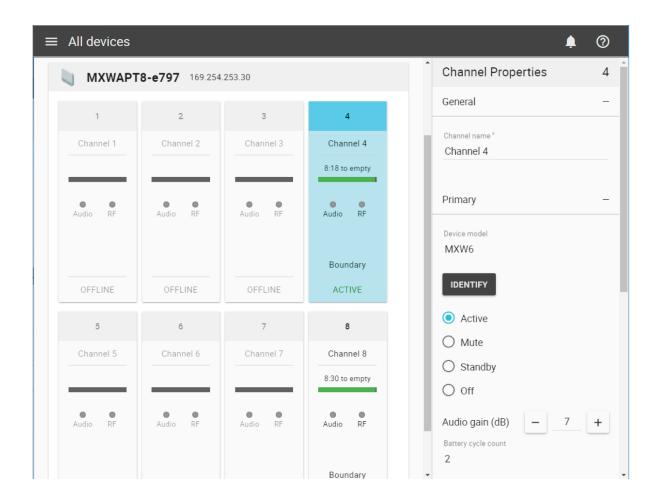

Open a location from your home dashboard.

### Not Seeing Anything on the Homepage?

If you have trouble viewing or accessing devices, additional settings may need to be configured in SystemOn.

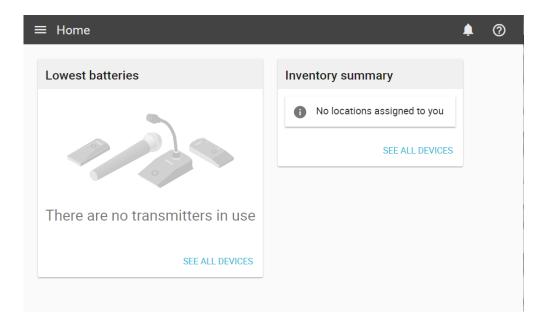

Contact your system administrator to ensure that the following items are completed:

- Licenses: Check that the license plan is up to date (Settings > Licenses) and that each device on the network is assigned a license.
- **Subscriptions and notifications:** Your user account must be subscribed to locations in order to keep track of those devices. Additionally, make sure notifications are set up to receive alerts to your email and phone.

### Licenses

Shure provides a free 30-day trial license to test and evaluate SystemOn. During this period, all features and tools are fully functional. To continue using the software after 30 days, purchase a license plan and use Settings > Licenses to apply your licenses.

### Purchasing a License Plan

To start a trial or purchase a license plan, contact your local Shure sales representative or distributor.

#### Cover your Network Devices with a License Plan

Purchase a license plan for the total number of IP-networked devices you want to manage, such as receivers and chargers. A license enables all features for that device and any wireless components that communicate to it, such as wireless microphones.

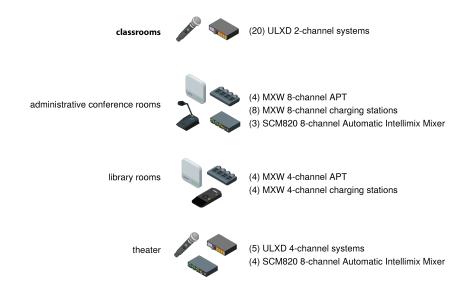

License example for a higher education application

In this example, a university has 52 Shure network audio devices installed across the campus. To manage all of these devices at the same time, a license plan of at least 52 devices is required.

### License Management

Use the license page to apply license plans, assign licenses to devices, and keep a history of purchases. Go to *Settings > Licenses*.

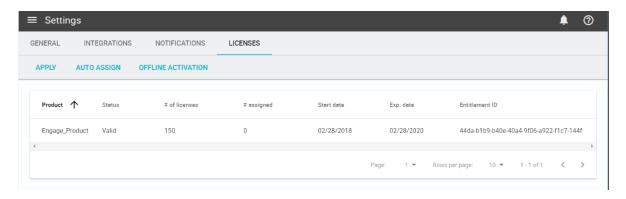

Viewing your License Plans

| Apply                      | Apply your license plan before assigning licenses to devices.                                                                                                    |
|----------------------------|----------------------------------------------------------------------------------------------------|
| Auto Assign                | Assign licenses to all of your IP-addressable network devices at once. You must have an equal or greater amount of available licenses than devices.                                             |
| Offline Application        | Apply your license on a server without internet access. Follow the prompts in the software to upload the capability response file received from the Shure software portal (software.shure.com). |
| Product                    | Shure product name.                                                                                                    |
| Status                     | Identifies whether the license is valid or invalid for the product.                                                                                                    |
| # of licenses              | Number of total licenses in your plan used to cover your devices.                                                                                                    |
| # of assigned              | The number of licenses currently assigned to devices.                                                                                                    |
| Start and Expiration dates | The duration of your plan, beginning from the date your purchase was processed.                                                                                                    |
| Entitlement ID             | Your purchase identification number.                                                                                                    |

### Apply Your License Plan

Apply your license plan before assigning a license to each device.

1. Find the license in the emailed order receipt.

Activation ID: a61c-29f4-df27-4af7-b1df-65d5-1856-9fc5

SKU: SystemOn Purchase Order:

Product Name: SystemOn\_Product IP Addressable Devices: 250

Quantity: 1

Start Date: Jun 23, 2018 Expiration Date: Jun 25, 2018 2. Go to Settings > Licenses in the application.

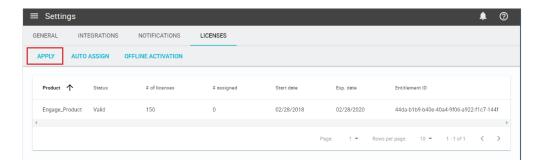

3. Select Apply and enter your ID.

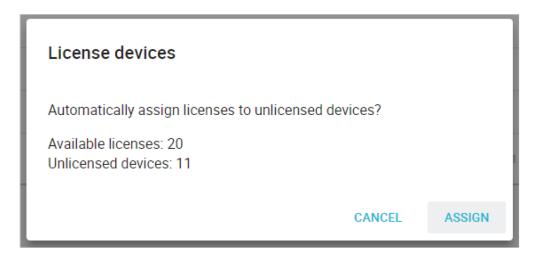

4. Submit the ID and the product displays in a new row in the licenses table.

If the server is not connected to the internet, see Offline License Application to finalize the process.

#### Apply your License without an Internet Connection

For servers that do not have connection to the internet, follow these steps to activate your license:

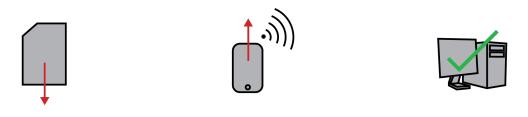

Export your ID file from server

Submit at software.shure.com

Apply your license file

Offline License Application

|                                        | The Offline activation file is unique to your software account and license purchases.                                      |
|----------------------------------------|----------------------------------------------------------------------------------------------------|
|                                        | <ol> <li>On a computer connected to your server, open SystemOn and go to Settings &gt;         Licenses.</li> </ol>        |
| 1. Export your ID file (Of-            | 2. Sign in with your Activation ID or username.                                                                            |
| fline activation)                      | 3. Select Apply and submit your Activation ID.                                                                             |
|                                        | Tip: Find the Activation ID in your order receipt email.                                                                   |
|                                        | 4. Download the Offline activation file to your computer.                                                                  |
|                                        |                                                                                                    |
| 2. Submit to                           | Go to the Shure software portal at software.shure.com                                                                      |
| software.shure.com                     | 2. Upload your Offline activation file.                                                                                    |
| Software.Sildre.com                    | 3. Save the confirmation file to your computer.                                                                            |
|                                        |                                                                                                    |
| 2 Detume the Confirmation              | 1. Open the License page in SystemOn.                                                                                      |
| 3. Return the Confirmation to SystemOn | <ol><li>Select Offline activation and upload the capability response file from the Shure soft-<br/>ware website.</li></ol> |
|                                        |                                                                                                    |

### Assign a License to Each Device

Assign a license to each device that you want to manage. An active license enables all features for that IP-networked device and any wireless components that communicate with it, such as wireless microphones.

You can reassign it to another device at any time during the license plan.

#### Automatically Assign Licenses in Bulk

If your plan has enough licenses to cover all of your devices, you can automatically assign them in bulk.

- 1. Go to Settings > Licenses.
- 2. Select Auto assign. The window displays license information:
  - Number of available licenses
  - Number of discovered devices

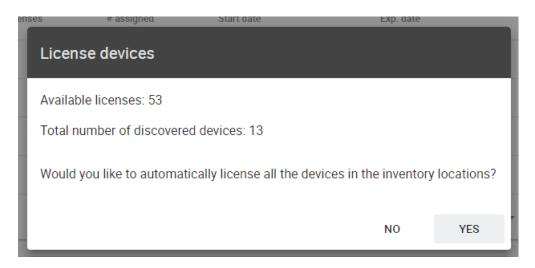

3. Select Yes to assign licenses to all of your devices. The license table updates with the new total number of assigned licenses.

### Individually Assign Licenses

Assign licenses to a single device or several at once:

- 1. Go to All devices > Devices.
- 2. Select the device or devices that you want to license.

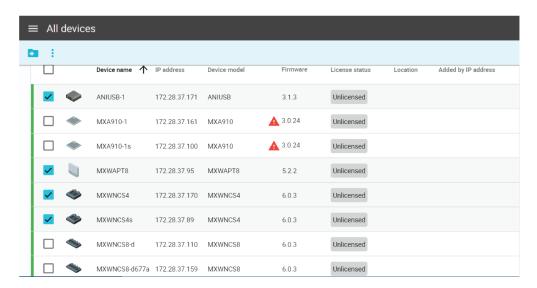

3. Select Assign licenses from the (More) menu.

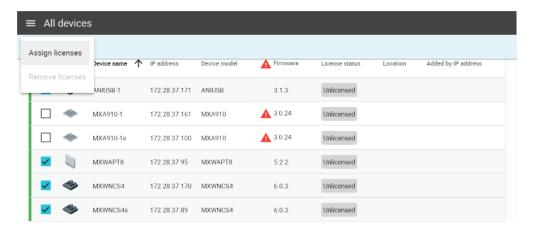

4. Verify the license status for this device.

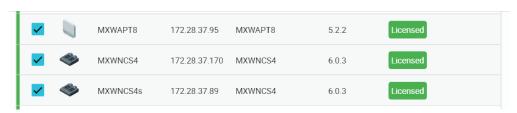

#### Remove a License From a Device

At any time, you can remove a license assigned to a device. The license is then available to assign to another device in your system.

- 1. Go to All devices > Devices.
- 2. Select the licensed device or multiple devices.

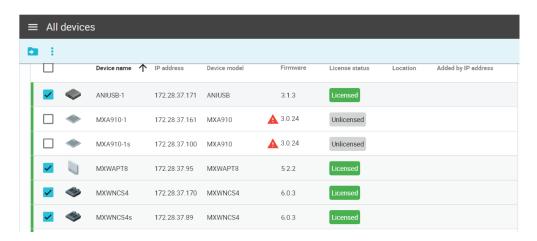

3. Select *Remove licenses* from the (More) menu.

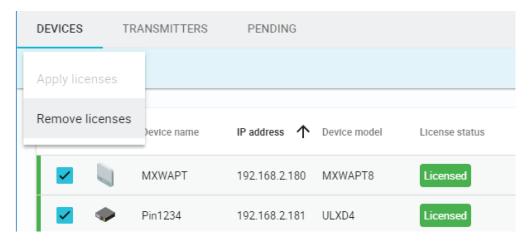

4. The devices display as Unlicensed.

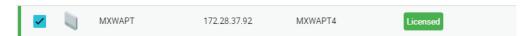

### **Checking License Status**

When a device is unlicensed, key tools are unavailable, such as monitoring, audio mute, and gain adjustment. The device displays in the list, but cannot be used in the Monitoring tab:

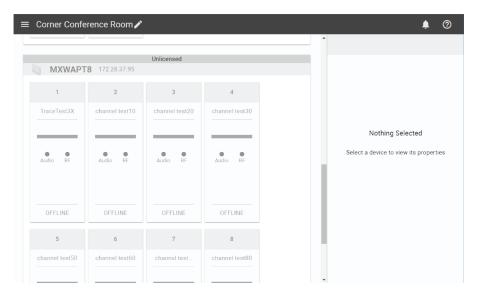

**Unlicensed Device** 

To take advantage of SystemOn features, ensure that each networked device is licensed.

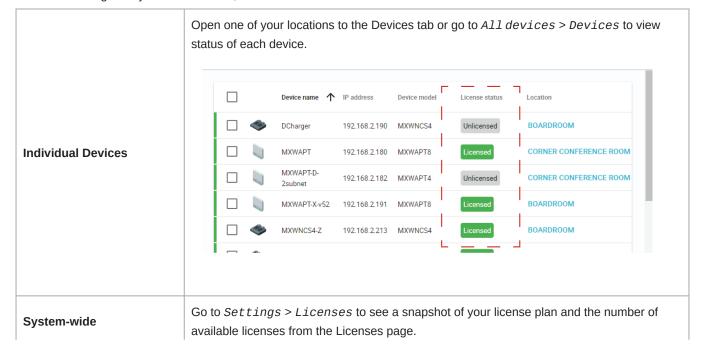

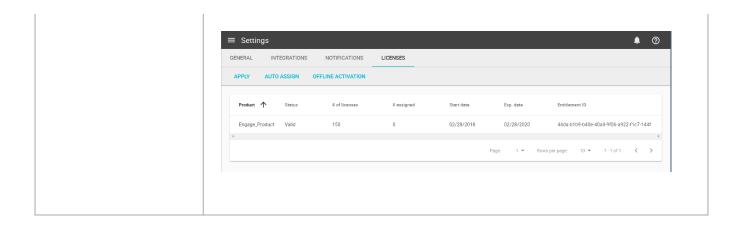

# Connecting to the Device Network

Connect the SystemOn server to your audio network by selecting the correct network interface card (NIC). If more than one NIC is available on your machine, choose the card with an IP address in the same range as your devices.

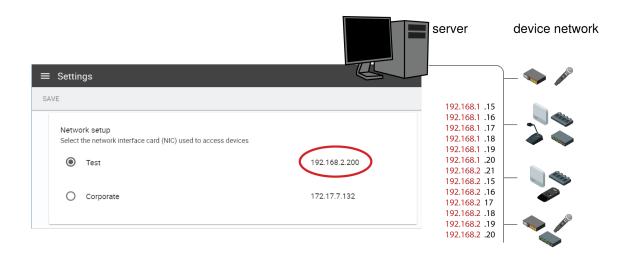

Select the NIC

### Accessing Devices on the Network

SystemOn automatically discovers Shure devices on the local network (automatically populated) and on other subnets (manually added).

View your device network at All devices. The list provides a snapshot of key device information:

- Device: The model and user-editable name
- Location: The location the device in the software
- · Network: IP address and online/offline status
- · License status: All features are unlocked for licensed devices

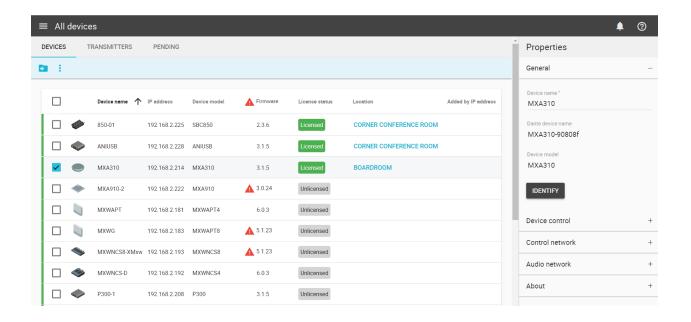

### Adding Devices From Subnets

Depending on the infrastructure of the organization, equipment may be separated into subnets to improve network management and reduce traffic. It is common for buildings or campuses to be on subnets and connect to the main server using a router.

SystemOn automatically discovers Shure devices on the same subnet. To manage devices on other subnets, add their IP address through the application to establish the network route.

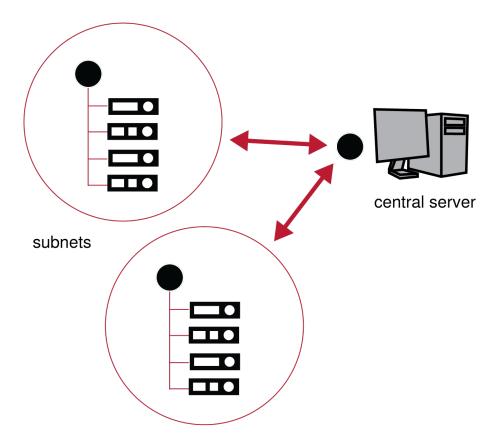

#### **Control Across Subnets**

Import IP addresses for devices on subnets

Tip: Set devices to static (manual) IP addresses to ensure they will not change.

- 1. Go to All devices > Devices.
- 2. Press Add by IP to add a device by its IP address.
- 3. Enter the control IP address for each device you'd like to add:
  - Individually: Enter the IP address of each device on its own line
  - Bulk: Upload a full list of IP addresses by selecting ADD FROM FILE
- 4. Press ADD and the devices will appear in the Devices list when the connection is established.

#### MXW Mic Linking Across Subnets

To link MXW microphones over the network, make sure to add the charging station by IP address using the method listed above. This ensures that it can be used for any access point, regardless of subnet.

#### Pending IP Addresses

If the IP address was entered incorrectly, or the device is not connected properly to the network, the device will be listed in *A11* devices > PENDING. The PENDING tab provides a quick snapshot of the devices manually added that do not have a valid path the software server.

# Organizing Devices by Locations

Categorize your network devices according to their installed location using SystemOn. Locations provide the technical support team with a clear and organized system to keep track of equipment throughout the day, prepare for events, and troubleshoot wireless microphones. This is especially useful for universities and corporations with multiple buildings and campuses, where organization is critical to saving time and solving issues.

**Tip:** Subscribe technicians to each location to provide more efficient supervision of your equipment.

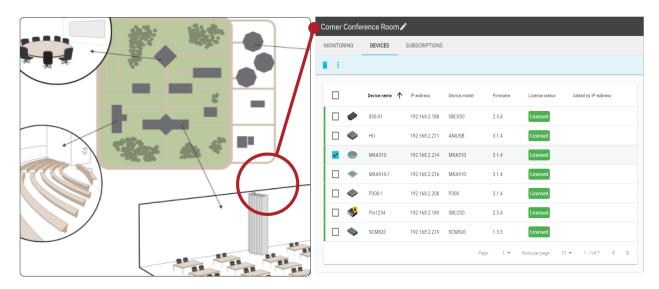

View Devices in a Location

A location is a subset of your audio network, focusing attention on the devices installed in that space

### Creating a New Location

- 1. Go to Locations.
- 2. Select New Location and enter a name.
- 3. Select ADD and the new location is added to the list.

Select 🖍 to edit your location name.

#### Location Groups

To more accurately represent your installation, nest the locations into groups.

- 1. Select Locations on the main menu.
- 2. Select NEW GROUP to create a new group.
- 3. Type a group name.
- 4. Click ADD to create the group.
- 5. Select a location and add it to a group by dragging it.

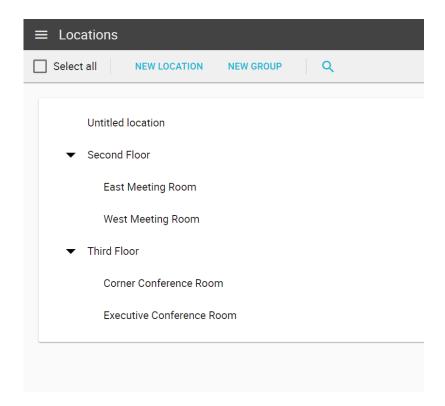

**Organize Your Locations** 

2 meeting rooms on the 3rd floor

### Adding Devices to the Location

Select devices to add to your location:

1. Go to All devices.

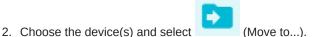

**Tip:** Identify the device to make sure the right hardware is selected.

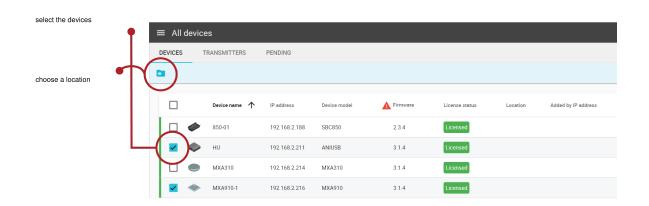

3. Choose the location and select Add. A device can only belong to one location at a time.

### User Accounts and Roles

#### Add a User Account

SystemOn dynamically displays content based on a user's roles and subscriptions. Accounts include contact information used to send email and phone notifications to technicians.

Tip: Integrate with your LDAP server to add users from your organization's database

- 1. Select Users on the main menu.
- 2. Select Add user.
- 3. Enter the user information and save it to create the account. If you have integrated with your LDAP server, select *Add from LDAP* to import the username and account information.

#### Edit User Information

To edit your account information, open = and select your username to go to My Account. Some fields may only be edited by the administrator or your organization's LDAP database.

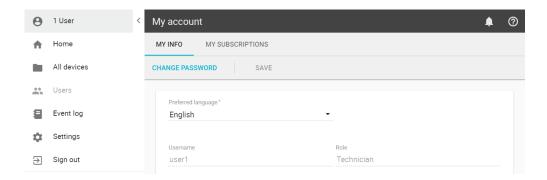

#### **Access My Account**

If you have the correct permissions, you can edit another user's account information and location subscriptions.

- 1. Go to Users.
- 2. Choose the user and select 
  to edit their account.

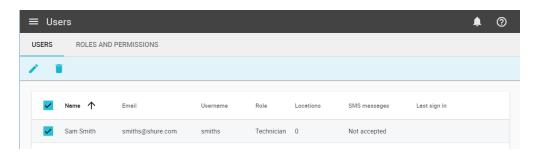

SystemOn User Database

#### **Account Information**

Edit user information:

- Name
- Preferred language
- Role
- Contact information

#### Subscriptions

Go to *Locations*. Select the Subscriptions tab to specify the users subscribed to the location. Subscriptions provide the user with access to those devices and notifications for system updates related to the location.

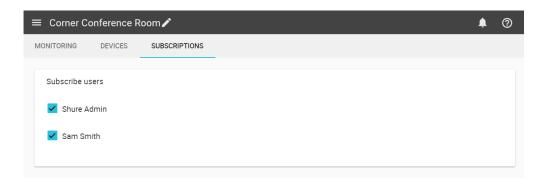

### Change the Language of the Interface

Go to My Account > My info and select your preferred language.

#### Import Users from your LDAP Directory

Add accounts from your user directory by integrating with your LDAP (Lightweight Directory Access Protocol) database. LDAP integration reduces set up time by importing existing users and simplifies your team's workflow by using the same sign in credentials.

- 1. Go to Settings > Integrations.
- 2. In the LDAP section, click Enable.
- 3. Fill out the required fields according to your LDAP server settings.
- 4. Select Test connection to verify the integration is successful.
- 5. Click Enable.

#### LDAP Passwords

For users imported from LDAP, passwords are maintained by the LDAP database and referenced by SystemOn during sign in. To avoid a conflict with the database, these users cannot reset their passwords through SystemOn.

#### Roles and Access Levels

User accounts are assigned a role that determines their access to features in the application. Upon installation, the admin account is automatically created with full privileges from the Administrator role.

When creating users, assign them a role based on their responsibilities and tasks. You can select from the roles provided in SystemOn, or create a custom role with the exact permissions required for their workflow.

#### Assign Roles to Users

Assign roles when creating the user account or by editing the account from the *ROLES AND PERMISSIONS* tab of the *Users* page.

#### Pre-built Roles

| Administrator | The default admin role has full access and permissions in the software. Core tasks for admins include adding user accounts, creating locations, and subscribing users to the locations. |
|---------------|----------------------------------------------------------------------------------------------------|
| Technician    | The technician role can monitor and control devices but has limited access to changing software settings. Technicians are focused on managing the locations assigned to them by admins. |

#### Create Custom User Roles

You can create custom user roles to best accommodate your team's workflow.

Adjust the permissions at Users > ROLES AND PERMISSIONS. Select a role and click  $\checkmark$  (Edit role) to enable or disable permissions for each category.

### Permission Categories

| General    |                                                                                                    |
|------------|----------------------------------------------------------------------------------------------------|
| My Account | Personal, contact, and subscription information.                                                         |
| Event Log  | System data constantly collected by SystemOn, typically used for troubleshooting and system maintenance. |

| Settings      |                                                                                                    |
|---------------|----------------------------------------------------------------------------------------------------|
| General       | System settings such as network selection and event log storage.                                                 |
| Notifications | Adjust how and when your team receives notifications.                                                            |
| Integrations  | Integrate with your organization's LDAP database and set up automated SMS text messages and email notifications. |

| Licenses           |                                                                      |
|--------------------|----------------------------------------------------------------------|
| License activation | Apply your license plan in the software to enable SystemOn features. |
| License Devices    | Assign/remove licenses to/from each device.                          |

| Users |                              |
|-------|------------------------------|
| Users | The SystemOn user database.  |
| Roles | Access levels for each user. |

| Inventories                 |                                                    |
|-----------------------------|----------------------------------------------------|
| Monitor and Control Devices | Monitor devices in real-time and make adjustments. |
| Locations                   | Create locations and add devices to them.          |

# Location Subscriptions

SystemOn displays information relevant to each user based on their location subscriptions. When subscribed to a location, the user has access to those devices and tools to help manage them:

#### **Lowest Batteries**

The homepage provides a quick snapshot of the lowest battery levels for all mics on air

#### **Notification Messages**

Receive SMS text message and email notifications for important system updates

#### **Tailored Location List**

Only see the devices that belong to your subscribed locations

### **Assign Subscriptions**

Set up subscriptions for your team by assigning users to each location. Make sure to create user accounts before beginning.

- 1. Go to Locations and open a location.
- 2. Select the Subscriptions tab.
- 3. Specify the names of the users to subscribe to this location.
- 4. Repeat for additional locations.

#### Notifications and Alerts

Proactively manage devices by receiving emails and SMS text messages for important system events. Notifications are sent for the devices that are included in your subscriptions, providing up-to-date information straight to a phone or mobile device.

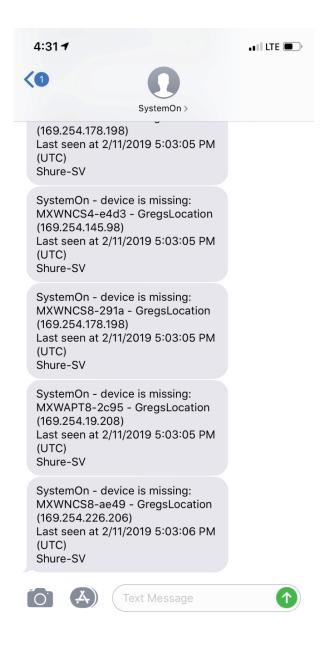

- Low Batteries: Shure smart, rechargeable batteries allow reliable battery management by accurately and continuously reporting remaining levels. Receive a notification whenever a battery reaches the remaining threshold (adjustable from 5 to 360 minutes left).
- Missing Device: Receive a notification whenever SystemOn cannot locate a device, for example, when a microphone stops communicating with its group because it is out of range or powered off, or when a P300 is no longer on the network because it was disconnected or lost power.

Go to Settings > Integrations to set up SystemOn with SMS text messages and email notifications.

#### Change Notification Settings

Choose how and when your team receives notifications. Go to *Settings > Notifications* to select a delivery method for each type of notification:

- · SMS text messages
- Email

Regardless of SMS and email settings, you and your team can always view a history of these messages by opening  $\P$  notifications from anywhere in the application.

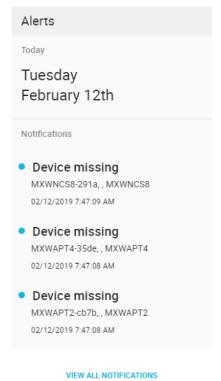

#### **View In-App Notifications**

#### Missing Device Notification

Receive notifications when a device is no longer accessible through the software. A missing device notification will be sent for one of the following reasons:

- Networked devices: When a device is powered off or disconnected from the network
- MXW microphones: When an MXW microphone is powered off, runs out of batteries, or is out of range from the access point.

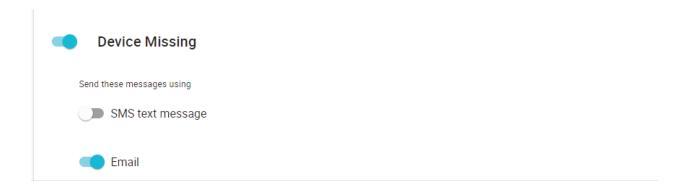

#### Low Battery Notification

When using Shure rechargeable batteries, schedule notifications for when any microphone reports a low battery level. Adjust the notification threshold from 5 to 360 minutes of remaining battery time.

Note: Microphones using other types of batteries do not calculate time remaining and therefore do not trigger low battery notifications.

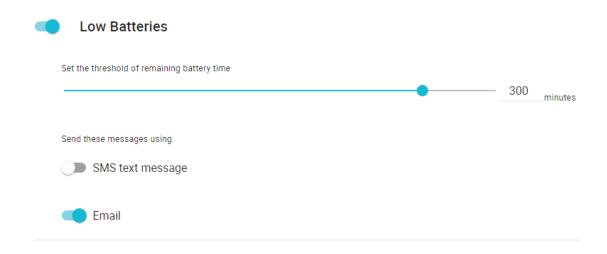

# Integrating SystemOn with your Network Services

### Connecting to the SMTP Server

Set up automatic emails to notify your team of important updates to their devices.

- 1. Go to Settings > Integrations > Email.
- 2. Enter your SMTP server settings.
- 3. Test the settings to ensure that the integration is successful.

#### Example:

From: AV-Alerts [mailto:AV-Alerts@mycompany.com]

Sent: Friday, December 16, 2018 10:29 AM

To: AV Tech

Subject: SystemOn - Device is missing - Channel 1

Hi Tech,

Device is missing:

Channel 1 (172.17.30.11) is missing.

Last seen at 12/16/2018 10:29:19 AM

MyCompany

www.myCompany.com

### Set Up SMS Text Message Notifications

Set up automatic SMS text messaging to alert your team of important updates to their devices. Shure SystemOn uses your Twilio account to facilitate the messages.

Note: An internet connection is required on the server or computer installed with SystemOn

- 1. Create a Twilio account at http://www.twilio.com. Use information from your Twilio account to integrate with SystemOn:
  - Twilio account ID
  - · Twilio Token
  - The "from" phone number for the Twilio account (if set up)
- 2. Go to Settings > Integrations > SMS.
- 3. Test the settings to ensure that the integration is successful. A message is sent to the phone number entered from the Twilio account.
- 4. Add phone numbers for each of your team members by editing their accounts at *Users*.

## Monitoring Hardware and Making Adjustments

### **Battery Management**

#### Shure Rechargeable Batteries

Shure lithium-ion rechargeable batteries use advanced chemistry that maximizes transmitter runtime with zero-memory effect. Power management from the control software provides detailed visibility to critical battery parameters such as charge status, battery capacity, and cycle count.

SystemOn cannot provide these details for non-Shure batteries.

#### Viewing Battery Levels

Use SystemOn to view battery information for wireless microphones belonging to your locations. Most battery features and details are available for Shure batteries only.

#### Homepage Dashboard

Quickly view the status of batteries across your locations from the homepage.

| Lowest Batteries table | Displays the lowest batteries levels for all mics on air. The table prioritizes the batteries with the least time left and provides device and location details to easily make any necessary adjustments. |
|------------------------|----------------------------------------------------------------------------------------------------|
| Inventory Summary      | Displays any notifications triggered by the low battery threshold. Team members assigned to these locations receive the same alert to their phone or email, depending on your team's settings.            |

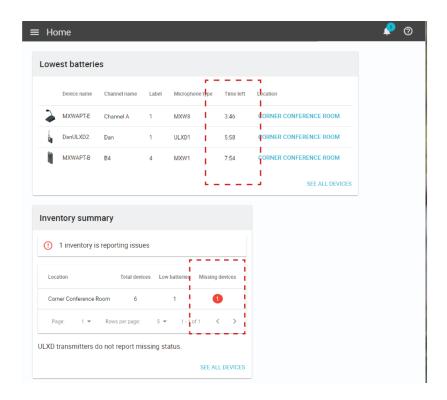

#### Location Monitor View

View individual channel details from Locations > Monitoring.

The channel indicates when a battery is fully charged and provides time in detail for microphones in use (time remaining) or charging (time until full):

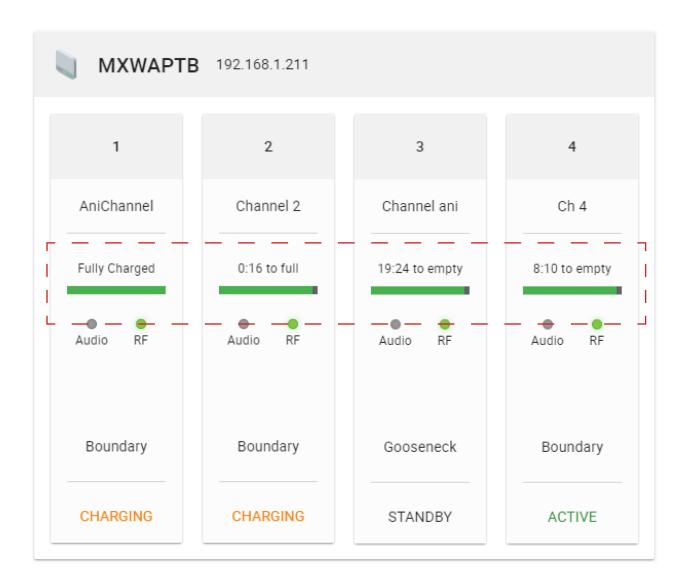

Non-Shure batteries display an approximation of remaining battery levels:

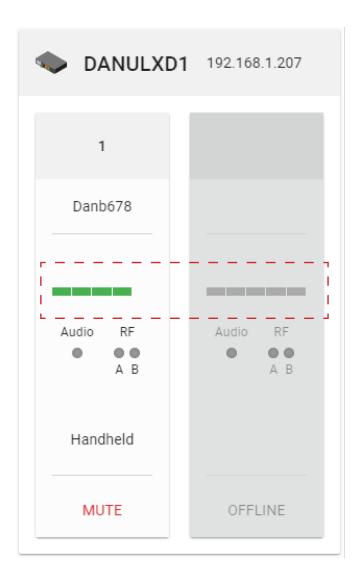

#### Viewing Battery Statistics

Use the battery statistics to track battery performance and plan for battery replacements. View statistics by selecting a channel in a location and opening the properties panel.

#### **Battery Health**

The microphone battery's percentage of charge capacity as compared to a new battery.

#### **Cycle Count**

Number of charge cycles logged by the battery.

### Keeping Track of Devices

#### Identifying a Device from the Software

Before making changes in the software, use Identify to make sure you are interacting with the right hardware. The indicators on the device flash to create a visual link between the selection in the application and the hardware.

1. Select a device from one of your locations or the *Devices* page.

2. Turn on Identify from the Device properties panel. The hardware will flash to confirm that the selection in the application is the correct device.

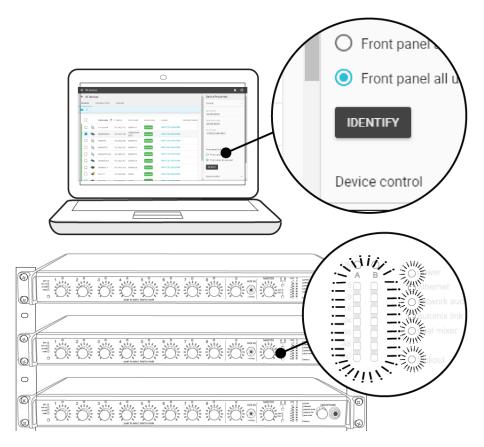

**Use Identify to Confirm Your Selection** 

### Online/Offline Device Status

Quickly view the status of your Shure devices at glance using SystemOn. A status bar indicates the availability to help your team prepare for events and troubleshoot issues.

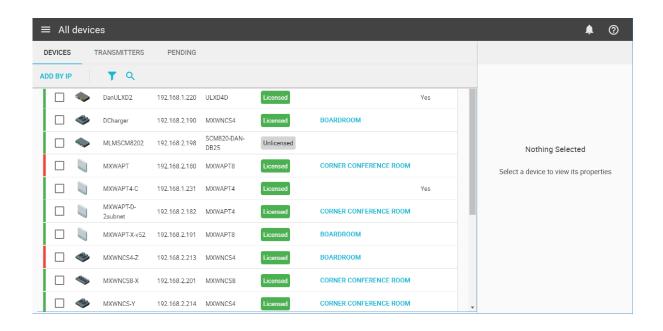

| Green | The device is online and ready to use.                                                                                                    |
|-------|----------------------------------------------------------------------------------------------------|
| Red   | SystemOn cannot connect to the device at this time. The device persists in the list because it is licensed and/or included in a location. A device displays as offline for one of the following reasons:  • Powered off • Disconnected from the audio network • If set to another subnet, the device IP address changed since it was initially added from the Add by IP Address tab. |

You can quickly check the entire device network from the *All devices* page or from within a single location (*Locations* > [select a location] > Devices).

#### Search for a Device or Microphone Transmitter

Search or filter to find a specific networked device or group of devices in your system at All devices > DEVICES.

To find a wireless microphone transmitter, use the *TRANSMITTER* tab.

Use the information in the table to track devices and troubleshoot issues.

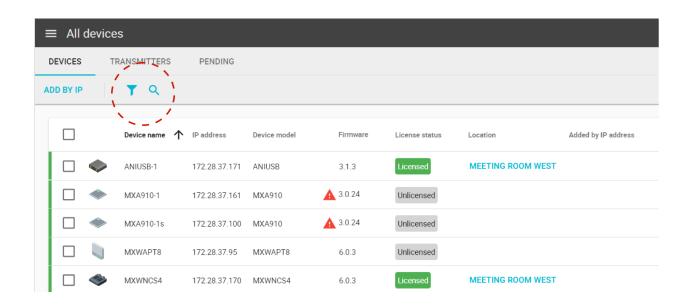

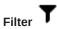

Use filters to narrow your search and display categories of devices, such as all gooseneck microphones, or all devices that are unlicensed.

## Search Q

Dynamically displays results as you type.

#### Keeping Track of Wireless Microphones

Use SystemOn to keep track of wireless microphones throughout your installation. Wireless microphones use the link to their corresponding IP-addressable parent devices, such as receivers or access points, to communicate to the SystemOn network.

Tip: Make sure to use Shure rechargeable batteries to view the full details provided in SystemOn.

| Mics on Air           | Quickly view a subset of the microphones on air from the homepage. This list collects the microphones with 10 lowest batteries across your installation so you can prioritize your tasks and resolve issues as soon as possible. Go to <i>Menu &gt; Home</i> . |
|-----------------------|----------------------------------------------------------------------------------------------------|
| Full Transmitter List | For a full list of your microphone transmitters in your system, go to the transmitters tab on the Devices page (Menu > All devices > Transmitters tab). You can search or filter to find a specific microphone or category of microphones.                     |

### **Working With Locations**

Locations provide technicians with tools for managing the devices and preparing for events.

Two views are available for working with locations: Monitoring and Devices tabs.

#### Monitoring

Interact with devices, channels, and microphones for managing live events:

- · Battery/charging status
- Audio and RF signal levels
- · MXW microphone linking
- · Audio gain

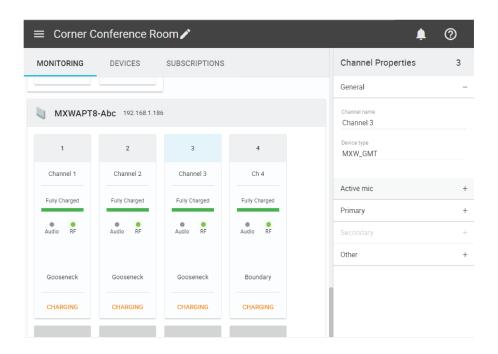

#### Devices

View high-level information at a glance:

- · List of all devices in the location
- · IP address and online status
- · License status

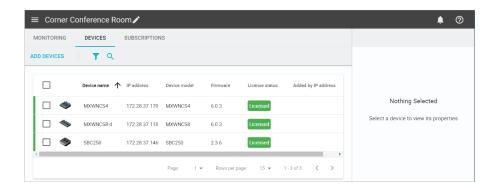

### Adjusting Microphone Gain and Mute

When setting up your location, you can improve the overall sound by making adjustments to microphone gain and muting unused channels.

- 1. Select a channel on the Monitoring page.
- 2. Adjust the gain level or change the microphone state.

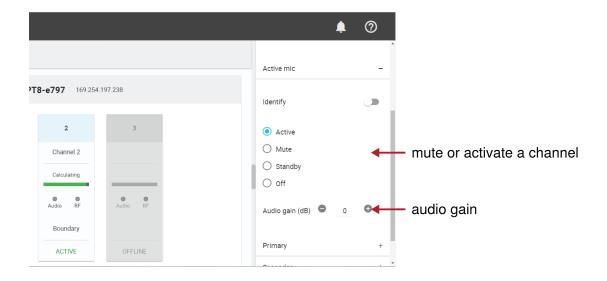

### Linking MXW Microphones

Use SystemOn to easily prepare and deploy a new microphone to resolve a low battery issue or a request for a different microphone type.

You can use an existing MXW charger or dedicate one specifically to store and link extra microphones from a centralized help desk.

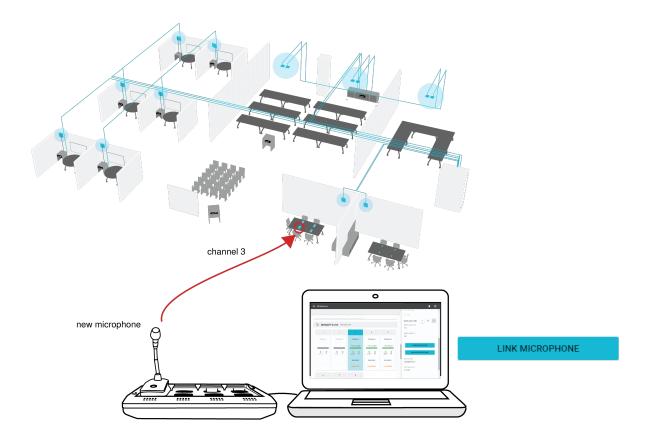

**Remote Linking** 

Use SystemOn to create a link to a new microphone and an access point installed on the network.

#### Prepare the hardware:

1. Connect the charging station to the network.

**Tip:** Rename a spare charger to easily distinguish it from other chargers on the network (example: "Help desk charger").

2. Place the new microphone in a charging slot.

### Use SystemOn to link the mic:

- 1. Open SystemOn to the location you want to update.
- 2. On the Monitoring tab, select the desired channel and expand the properties panel if it is not already open.
- 3. Open the primary or secondary slot and click Link microphone.

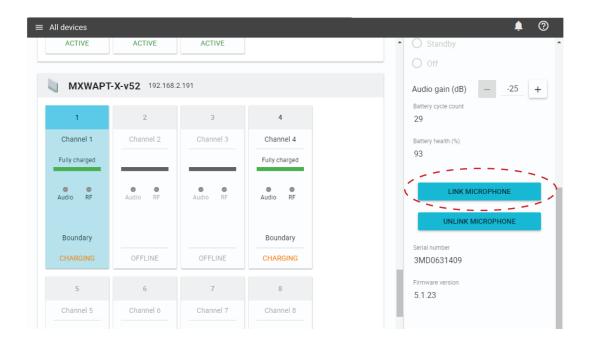

**Tip:** Use primary slot to replace the most commonly used microphone, or use secondary slot to add a backup microphone to that channel.

4. Select a charger from the list.

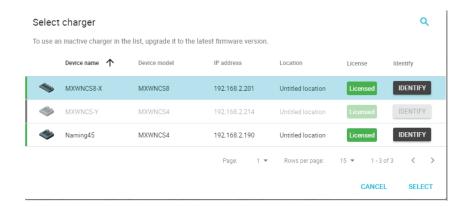

5. Then, select the slot you are using for the microphone.

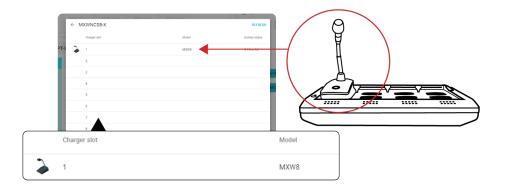

Note: If you do not see the microphone you just placed in the charger, try refreshing the list

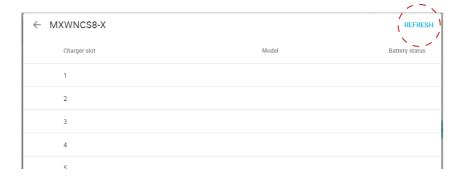

6. Select Link to confirm the new microphone.

If you don't see the charger you want to use, make sure it is licensed and placed in a location you are subscribed to. If the charger appears in the list but is not accessible, make sure to upgrade it to the latest supported firmware version.

### Preparing a Backup Microphone

Prepare an alternate microphone for each channel for more reliable and flexible events. Two MXW microphone transmitters can be linked to the same channel, providing the option of either microphone for use.

Link a mic to the secondary slot to anticipate needs that may arise during events:

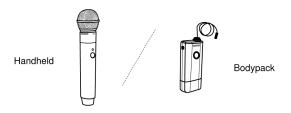

**Microphone Preference** 

Give presenters a choice between two different microphone types, such as handheld or bodypack microphones.

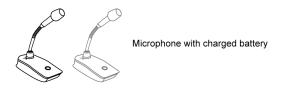

#### **Charged Backup Microphones**

Prepare for long events by linking fully-charged microphones as backups

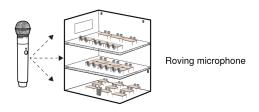

#### **Shared Resources**

Easily add a temporary microphone without unlinking the most commonly used microphones.

## One Active Mic per Channel

Only one microphone will operate on the channel at a time, blocking the second microphone from interfering with the RF and audio performance. The backup microphone briefly flashes the LED to indicate the channel is occupied, and automatically turns off to conserve the battery. To use the second microphone, simply turn off the first microphone.

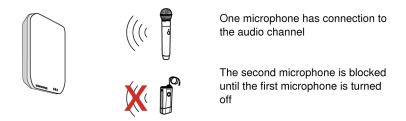

Two Microphones Ready for the Audio Channel

The system allows one live microphone per channel.

## Linking a Backup Mic in SystemOn

Use the a channel's secondary link slot to prepare the backup microphone.

- 1. Open the desired location to the Monitor tab.
- 2. Select the channel and open Secondary slot in the properties panel.
- 3. Click Link Microphone and finish the procedure in the same way you would a primary microphone.

## **Device Properties**

Select a channel or device to view settings and controls from the *Properties* panel. If you do not see the *Properties* panel, maximize your browser window or click (Device properties) to open the *Properties* panel.

- · Activate or mute the audio
- · View IP address and network settings
- · Identify the hardware

| Open Device Properties  | Open the Devices tab in a location or go to <i>All devices</i> . Select the device and open the <i>Properties</i> panel. |  |
|-------------------------|----------------------------------------------------------------------------------------------------|--|
| Open Channel Properties | Open the MONITORING tab in a location. Select the channel and open the Properties panel.                                 |  |

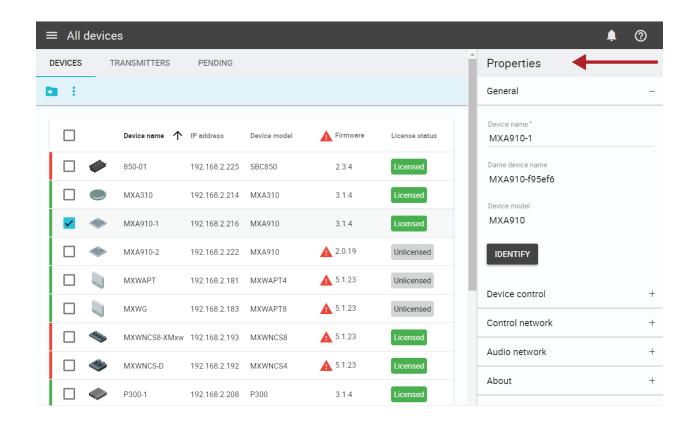

## General Device Properties

General

#### **Device Name**

Editable name for the device.

#### **Dante Device Name**

The name for the device as listed in Dante $^{\text{\tiny TM}}$  Controller (DC) software.

#### **Device Model**

The Shure model name.

### **Identify Button**

Sends a signal to the device to flash its LEDs for easy identification.

Other

#### Serial number

The unique identifier used to register the device at the Shure website, guarantee the warranty, and troubleshoot with customer support.

### **Firmware Version**

The current firmware version installed on the device.

#### **Device Runtime**

The time that the device has been powered on.

### Device Controls

Make changes such as audio mute and front panel lock. Controls vary slightly per device.

| Microphone State    | Active                                                                                        | Audio on; RF connection                            |
|---------------------|-----------------------------------------------------------------------------------------------|----------------------------------------------------|
|                     | Mute                                                                                          | Audio mute; RF connection                          |
|                     | Standby                                                                                       | Sleep mode with audio mute and minimal RF activity |
|                     | Off                                                                                           | No power (requires powering on at the device)      |
|                     |                                                                                               |                                                    |
| Front-Panel Lockout | Controls are disabled on the hardware front panel to avoid unauthorized or accidental changes |                                                    |

## **Network Properties**

Network properties are viewable from the device properties panel. Shure devices with Dante digital audio have two network addresses:

- Control network: Discovery and control of the device from SystemOn and other Shure software tools.
- Audio network: Transport and control for Dante digital audio.

| IP Mode     | Sets IP mode of the selected network interface:  • DHCP: For automatic assignment of IP addresses.  • Manual (Static): For Static IP addresses. |
|-------------|----------------------------------------------------------------------------------------------------|
| IP Settings | Displays the IP Address, Subnet Mask, and Gateway for each network interface.                                                                   |
| MAC Address | The network interface's unique identification.                                                                                                  |

# System Maintenance and Troubleshooting

## **Event Log**

The event log collects important account, device, and network activity. Each event includes time and information on the device and location.

Reference the log to monitor system events and troubleshoot issues related to your audio network.

The following are examples of events listed in the log:

- · Online/offline device availability
- Microphone missing (powered off or out of range)
- · Server and system integration interruptions
- · License status and expiration notices
- · Sign in and account activity

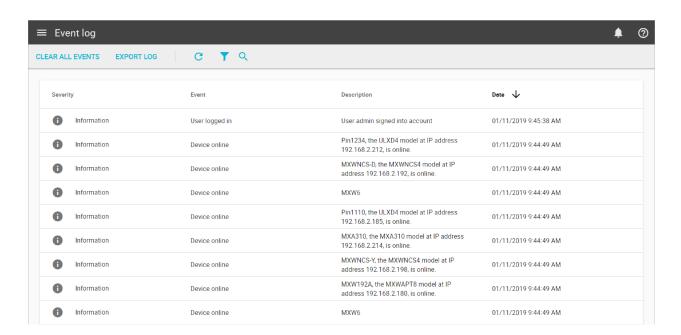

## Viewing Event Log

Open the event log from Event Log in the main menu.

To export the event log to a CSV (comma separated values) document, click Export log.

### Exporting the Event Log

To troubleshoot problems related to SystemOn, save a snapshot your system events by exporting and saving the file to a computer. Refer to the log file for monitoring system events, troubleshooting issues, or consulting with Shure Systems Support.

## Supported Devices and Firmware

The following Shure devices and firmware versions are supported in SystemOn. Whenever possible, upgrade to the latest supported versions to take advantage of new features and system improvements.

Use the Shure Update Utility application to ensure your hardware meets these requirements.

| System                                                    | Firmware Version |
|-----------------------------------------------------------|------------------|
| ANIUSB-MATRIX Audio Network Interface                     | 3.1.x            |
| MXA310 Table Array Microphone                             | 3.1.x            |
| MXA910 Ceiling Array Microphone                           | 3.1.5-4.0.x      |
| MXW Microflex® Wireless System                            | 5.2.2–6.0.x      |
| P300 IntelliMix <sup>®</sup> Audio Conferencing Processor | 3.1.x            |
| SBC220/240 Networked Charging Station                     | 1.1.43–1.1.x     |
| SBC250/450/850 Networked Charging Station                 | 2.2.24–2.3.x     |
| SCM820 Digital Intellimix® Automatic Mixer                | 1.3.x            |
| ULX-D <sup>®</sup> Digital Wireless System                | 2.2.24–2.3.x     |

### View User Guides Online

View user guides and detailed information for Shure devices at pubs.shure.com

### Firmware Updates

Firmware is embedded software in each device that controls functionality. Periodically, new versions of firmware are developed to incorporate additional features and enhancements. To take advantage of design improvements, new versions of the firmware can be uploaded and installed using the Shure Update Utility (SUU). Download the SUU from www.shure.com.

Perform the following steps to update the firmware:

CAUTION! Ensure the device has a stable network connection during the update. Do not turn off the device until the update is complete.

1. Connect the device and computer to the same network (set to the same subnet).

Note: The update process for wireless transmitters varies for each product; see that device's user guide for exact steps.

- 2. Open the SUU application.
- 3. Click the *Updates* button at the top of the window to open the *Download Manager*.

Note: This button will be labeled either "Check for updates..." or "[#] updates available"

4. From the Download Manager, select the desired firmware versions.

Tip: The dropdown in the upper right allows you to quickly Select: All or Select: None.

Note: After updating, you may need to clear your browser's cache to display updates to the device's web application.

- 5. Click *Download*, and then *Close* the *Download Manager*. Downloaded firmware is listed and can be viewed and managed in the *Firmware* tab.
- 6. From the Update Devices tab, select the new firmware and press Send Updates to begin the firmware update, which overwrites the existing firmware on the device.

### Firmware Release Requirements

Shure devices use multiple communications protocols that work together to ensure proper operation. The recommended best practice is that devices in the same model family are on an identical release. To check the firmware status of each device on the network, open the SUU and view current version on the Update Devices page.

The format for Shure device's firmware is MAJOR.MINOR.PATCH. (Ex. 1.6.2 where 1 is the Major firmware level, 6 is the Minor firmware level, and 2 is the Patch firmware level.) At minimum, devices that operate on the same subnet should have identical MAJOR and MINOR release numbers.

## Backup and Restore the Database

Protect against data loss by backing up the MongoDB database (installed with SystemOn) that stores your Shure software information. Backups are also useful when migrating to a new server.

Backups store all projects, locations, and device settings that your team makes in the software. For backup restoration, only those backup files (.bak) that match the current operating software version are supported.

### Backup the Mongo Database

Use the machine installed with the software to create the MongoDB backup.

- 1. Identify a location to archive the database backup. You use this path in the command line.
- 2. Begin to open a command prompt by opening the Start menu and start typing "command". Do not press Enter.
- 3. Right-click the command prompt item and select *Run* as administrator.
- 4. Type the following command line (including quotation marks for file paths) after replacing the placeholders marked by []:

"[location of SystemOn Software install directory]\Services\MongoDb-3.2.0\Bin\mongodump.exe" --host localhost --port [number chosen at install] --gzip --archive="[path and file name of backup]"

Tip: Sample command line with default settings:

"c:\Program Files\Shure\Shure Networked Systems Software\Services\MongoDb-3.2.0\Bin\mongodump.exe" --host localhost

- --port 30000 --gzip --archive="c:\Shure.bak"
- 5. Press Enter. The file is archived at the path specified in the prompt.

## Restore a Database Backup

- 1. On the machine installed with the software, open a command prompt by opening the Start menu and start typing "command". Do not press Enter.
- 2. Right-click the command prompt item and select *Run* as administrator.
- 3. Type the following command line (including quotation marks for file paths) after replacing the placeholders marked by []:

"[location of SystemOn Software install directory]\Services\MongoDb-3.2.0\Bin\mongorestore.exe" --host localhost --port [number chosen at install] --drop --gzip --archive="[path and file name of backup]"

Tip: Sample command line with default settings:

"c:\Program Files\Shure\Shure Networked Systems Software\Services\MongoDb-3.2.0\Bin\mongorestore.exe" --host localhost

- --port 30000 --drop --gzip --archive="c:\Shure.bak"
- 4. Press Enter.
- 5. Reload the database configuration by typing

iisreset

at the command prompt.

# Troubleshooting

# Cannot sign in to the software

| Possible Cause                                | Solution                                                                                                    |
|-----------------------------------------------|----------------------------------------------------------------------------------------------------|
| Forgot the username or password               | <ul> <li>Follow the links on the sign in screen to look up your username or reset your password.</li> <li>If user was created from LDAP, no changes are allowed from SystemOn. Try signing in to your network and contact your network administrator.</li> </ul> |
| Locked out after entering invalid credentials | <ul> <li>Wait 10 minutes before attempting again.</li> <li>Reset your password.</li> <li>If user was created from LDAP, contact your network administrator.</li> </ul>                                                                                           |

# Devices Are Not Showing Up

| Possible Cause                                                     | Solution                                                                                                    |
|--------------------------------------------------------------------|----------------------------------------------------------------------------------------------------|
| Devices are not ready                                              | <ul><li>Power on the devices.</li><li>Connect the devices to the network.</li></ul>                                                                                                    |
| The wrong network inter-<br>face card (NIC) is selected            | The NIC connects the SystemOn server to the device network. Go to Settings > General > Network setup and verify the selected NIC corresponds with the device network.                                                                                                    |
| Devices on subnets have invalid IP addresses                       | Make sure devices have valid, routable IP addresses and that they are entered correctly into SystemOn All devices > Devices > ADD BY IP. Use static IP addresses for devices on separate subnets to ensure they don't change by DHCP.                                                                  |
| Network traffic not routing<br>between the server and de-<br>vices | <ul> <li>Ping the device by IP address to see if it is responding properly outside of SystemOn.</li> <li>Reset the device to default settings.</li> <li>Make sure that unicast traffic is routing properly between your server and the devices.</li> <li>Consult your network administrator</li> </ul> |

# Cannot Open or Monitor a Device

| Possible Cause    | Solution                                                                                                    |
|-------------------|----------------------------------------------------------------------------------------------------|
| Device is offline | <ul> <li>Connect the device to the network</li> <li>Check the solutions listed above in "Devices Are Not Showing Up"</li> </ul> |

| Possible Cause                                                 | Solution                                                                                                    |  |
|----------------------------------------------------------------|----------------------------------------------------------------------------------------------------|--|
| License is not assigned to the device                          | Assign a license to each device you want to monitor. It should display in the device list as<br>Licensed                                                                                                    |  |
| Devices are operating on<br>unsupported firmware ver-<br>sions | Check that device firmware versions are supported by SystemOn. Select a device and go to Properties > About > Firmware version. A notice displays if the version is not supported.    All devices                              |  |
| Access Control is enabled on a device                          | If a device displays with the network lock icon, you can manage this setting using the Shure software that enabled Access Control. Access Control prevents any user from controlling or editing device settings from SystemOn. |  |

# Users Are Not Receiving Notifications

| Possible Cause                                 | Solution                                                                                                    |
|------------------------------------------------|----------------------------------------------------------------------------------------------------|
| Subscriptions have not been assigned to users  | Check that the correct users are subscribed to the location <i>Locations</i> > [Select a - location] > Subscriptions.                                                                                                  |
| Notifications are turned off                   | Enable notifications and select the delivery method from Settings > Notifications.                                                                                                    |
| Wrong contact information                      | Verify the users' contact information from Users > Users > [Select a user].                                                                                                    |
| User opted out of SMS messages                 | Respond from an older message with START, YES, or UNSTOP to resume service.                                                                                                    |
| Email and SMS integra-<br>tions are not set up | Make sure the right SMTP and Twilio information is entered in <i>Settings &gt; Integrations</i> .  Test the connections to receive sample notifications to the account currently being used to troubleshoot the issue. |

| Possible Cause                          | Solution                                                                                        |
|-----------------------------------------|-------------------------------------------------------------------------------------------------|
| Server is not connected to the internet | Make sure the SystemOn server is connected to the internet to facilitate the SMS text messages. |
| Emails are filtered                     | Check the SPAM folders of your email account to make sure they aren't filtered.                 |

## Cannot Apply License Plan

| Possible Cause                          | Solution                                                                                                    |
|-----------------------------------------|----------------------------------------------------------------------------------------------------|
| Server is not connected to the internet | Follow the prompts in SystemOn for the offline application method.                                                                                    |
| Your activation ID is invalid           | Call Shure customer support to obtain a new ID.                                                                                                    |
| NIC is removed or not accessible        | Restart the Shure Inventory Server from <i>Windows &gt; Viewlocal services</i> . Right click and restart Shure Inventory Service and reopen SystemOn. |

## Application is behaving unexpectedly

| Possible Cause                      | Solution                                                                                                 |
|-------------------------------------|----------------------------------------------------------------------------------------------------|
| No or poor connection to the server | <ul> <li>Refresh the browser.</li> <li>Ensure a strong connection to the server.</li> </ul>              |
| Browser cache is causing problems   | Clear your browser cache.                                                                                |
| Browser is out of date              | Update to the latest version of your browser. See the installation guide for supported browser versions. |
| Server clock was changed            | Uninstall and reinstall the SystemOn application and database.                                           |

# More Troubleshooting Help

For additional troubleshooting assistance or further information on complex installations, contact your local Shure sales representative, distributor, or Shure Systems Support. In the Americas region, call the Systems Support group at 847-600-8440. For users in other locations, go to www.shure.com to find support contact for your region.

To more effectively troubleshoot your issue, export the SystemOn event log and have it ready when you contact support. The exported log includes data from your hardware, server, and SystemOn activity to provide Shure support with more information about your installation. Export the log from *Event Log > Export Log*.